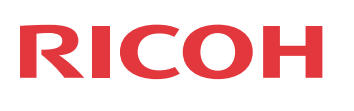

# **IPSiO SP 6120/6110/6100**

. .

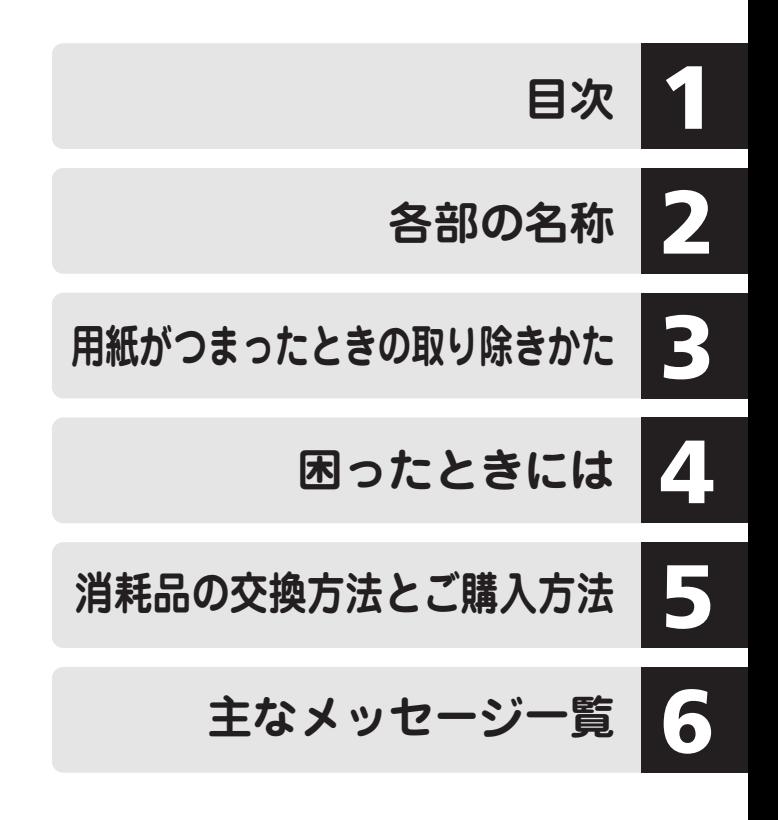

ご使用の前に、この使用説明書を最後までよくお読みの上、正しくお使いください。 また、この使用説明書が必要になったとき、すぐに利用できるように保管してくださ い。安全に正しくお使いいただくために、操作の前には必ず『ハードウェアガイド』 「安全上のご注意」をお読みください。

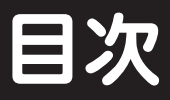

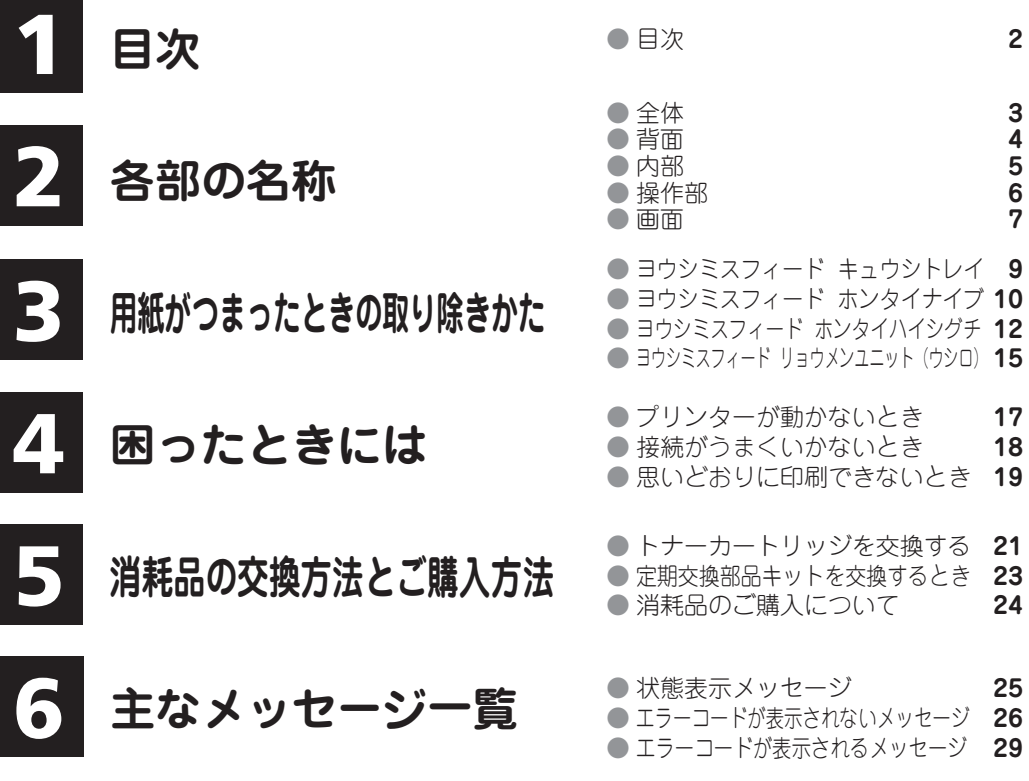

● お問い合わせ先 **31** 

# **各部の名称 各部の名称**

**全 体**

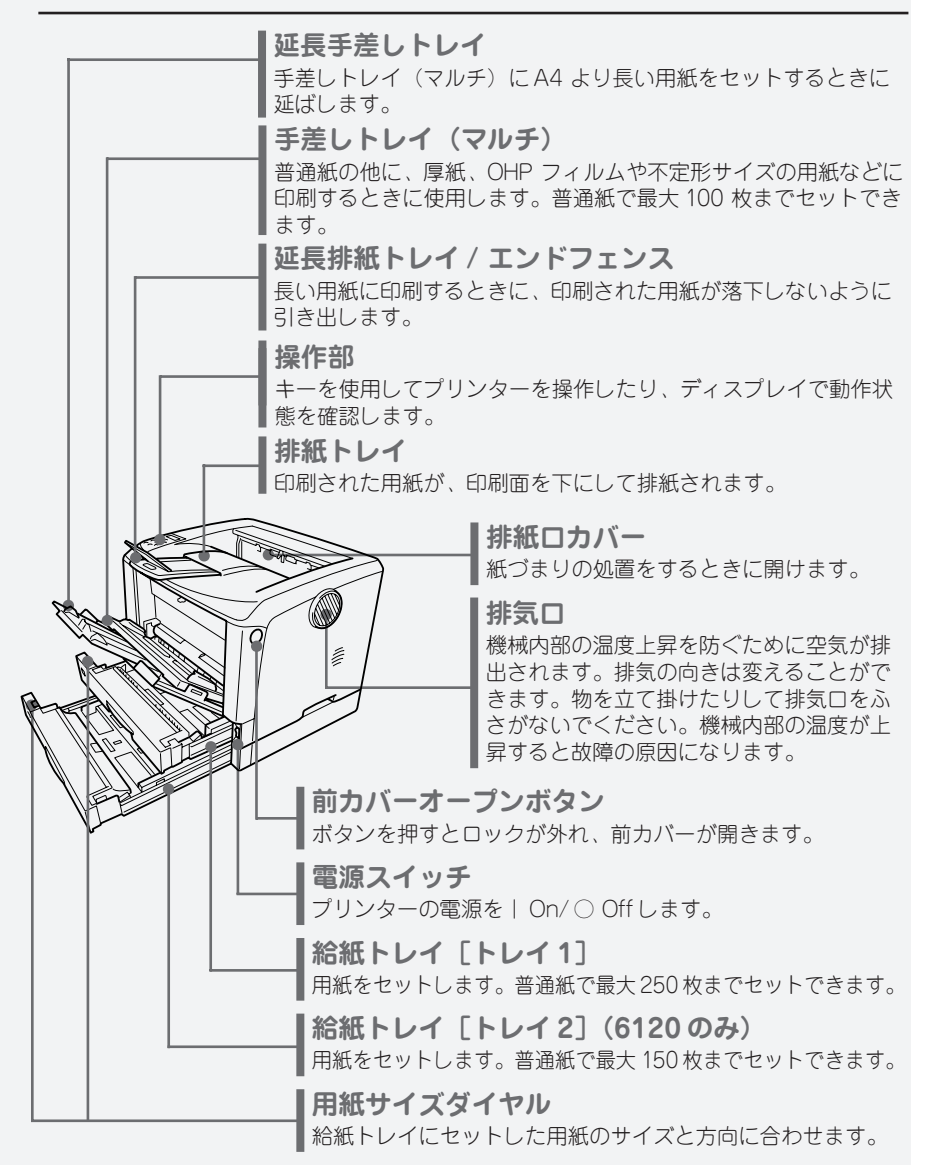

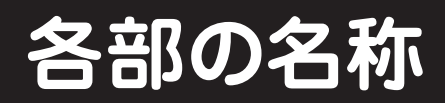

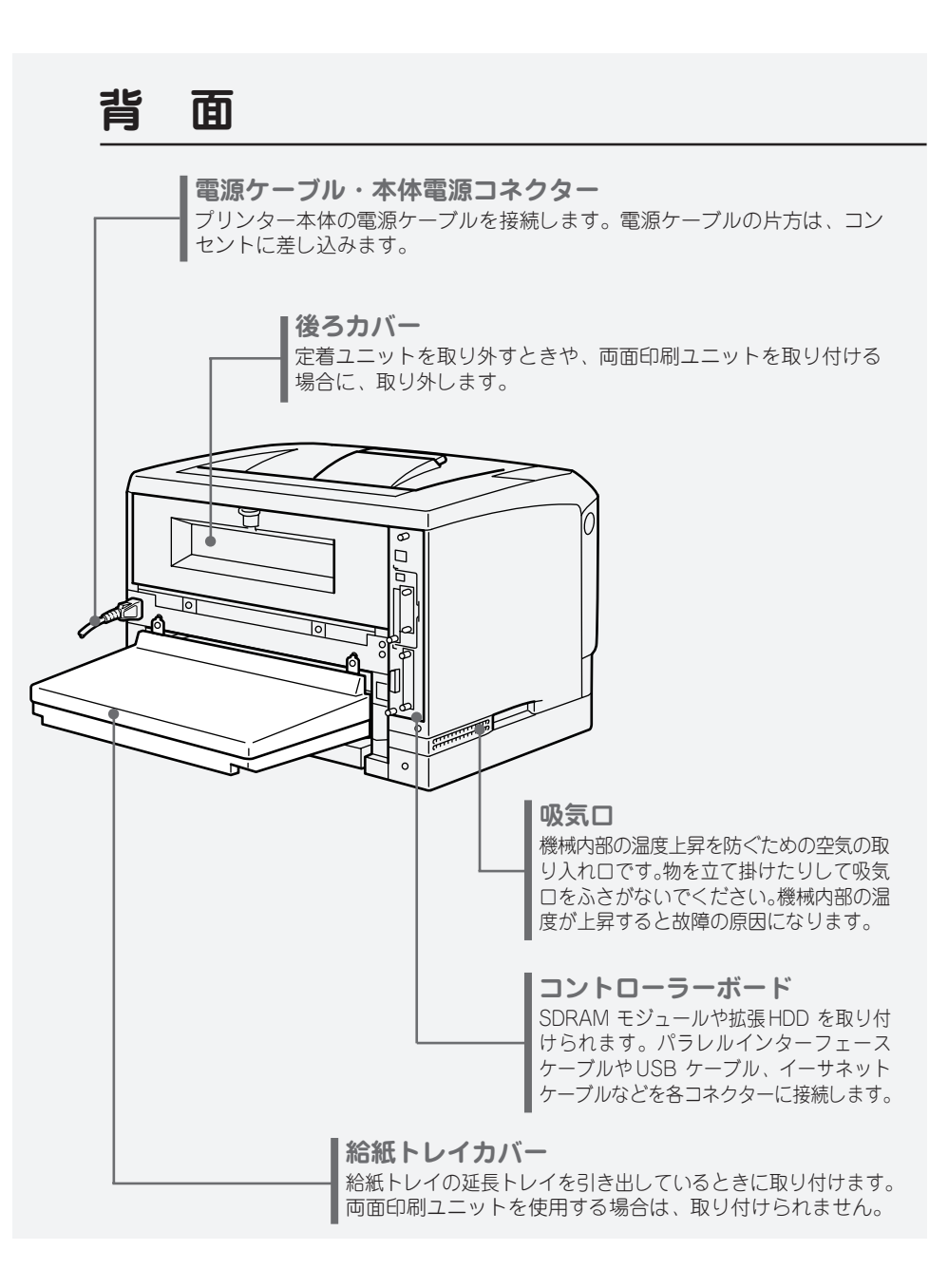

 $\overline{\mathbf{2}}$ 

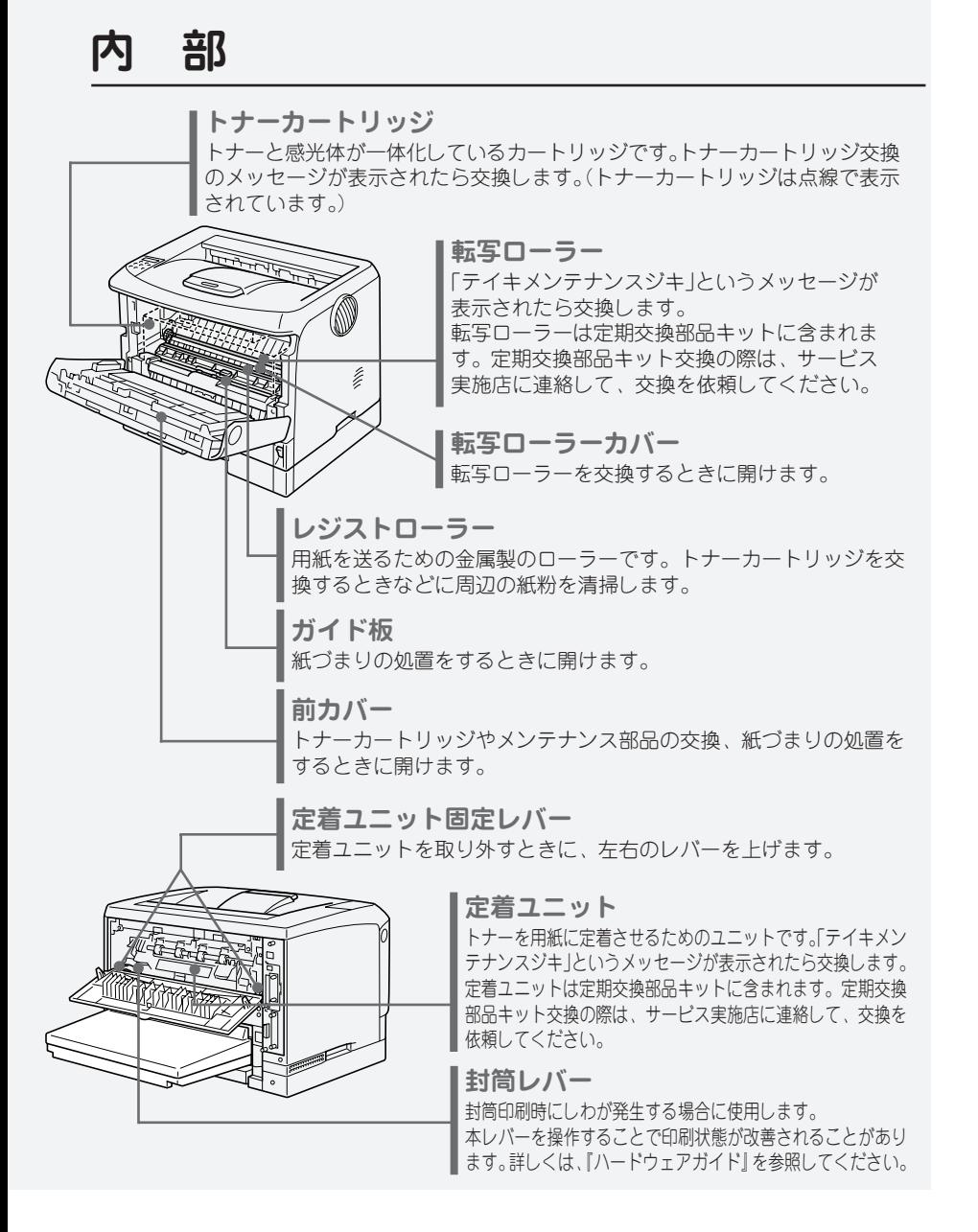

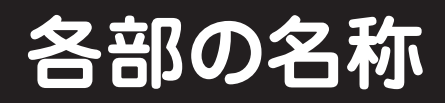

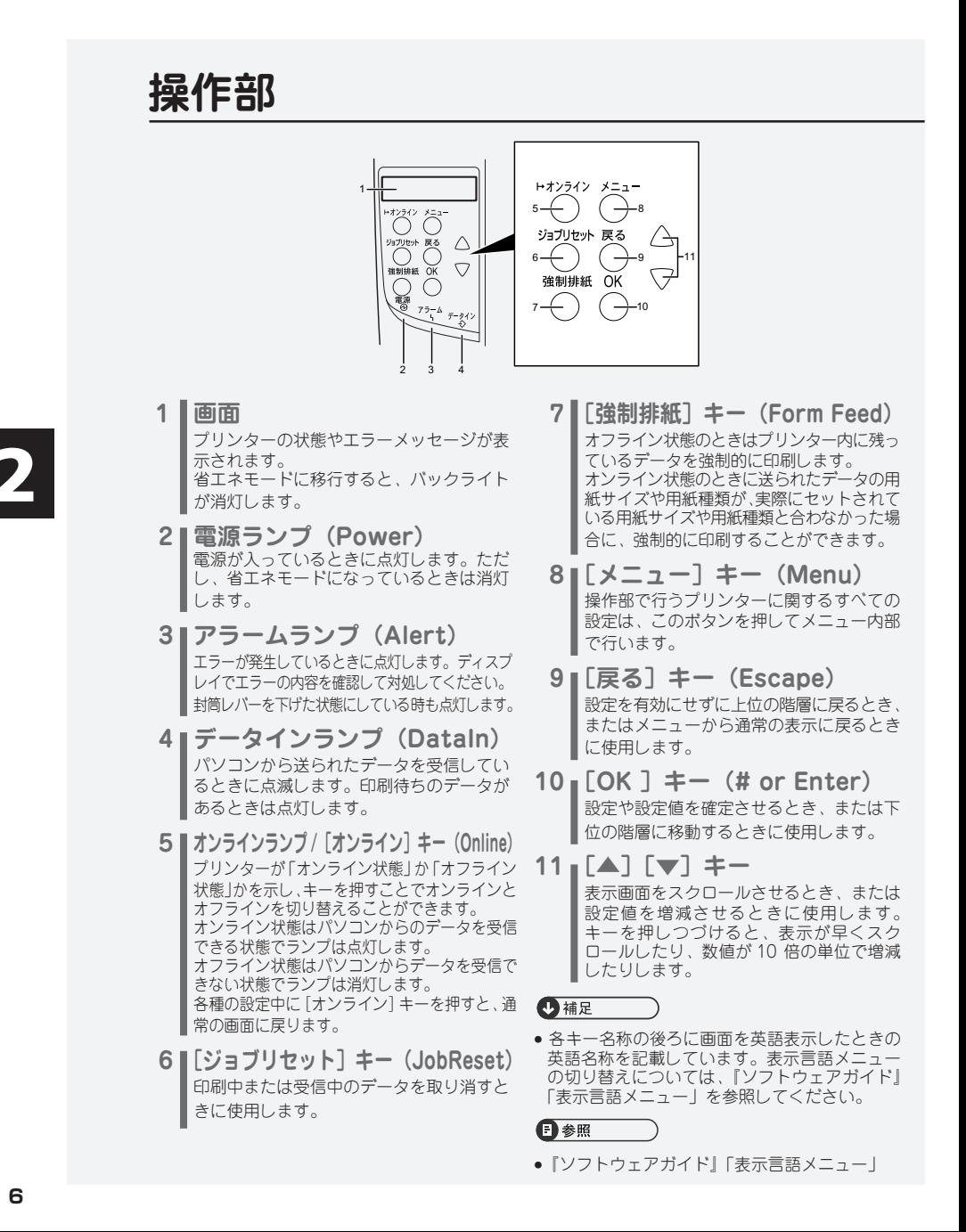

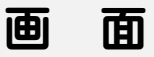

操作部の画面について説明します。画面には操作の状態、メッセージや機能のメニューが表示されます。

#### **待機画面と印刷中画面**

上が待機画面、下が印刷中の画面です。印刷中に[ジョブリセット]キーを押すと印刷を中止します。 インサッテキャスト プリンターの状態 RPCS-使用されているプリンタードライバー インサツチュウデス トレイ1– 選択されているトレイ **RPCS**  $A437 -$ 選択されている紙種 **メニュー画面の操作**

[メニュー]キーを押すと最初に下のようなメニュー画面が表示されます。[▼][▲]キーで目的のメ ニュー項目を表示させ、[OK]キーを押すとそのメニュー項目の階層に移動します。

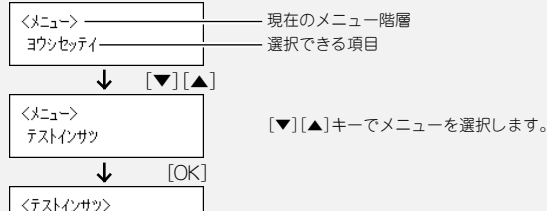

[OK]キーでメニューを決定します。

## **設定値を入力する場合**

1.イッカツリストインサツ

IPv4 アドレスや不定形サイズなどの設定値を入力する場合は、[▼][▲]キーで設定値を増減させ、 [OK]キーを押して確定させます。

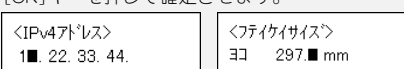

### **エラーメッセージが表示された場合**

送信データとプリンター側の設定が一致していないときに表示される、エラーメッセージを例 に説明します。この場合、[ジョブリセット]キーを押すと印刷を中止し、[強制排紙]キーを押すと どのトレイから印刷するかが選択できます。[OK]キーを押すと選択したトレイから印刷します。

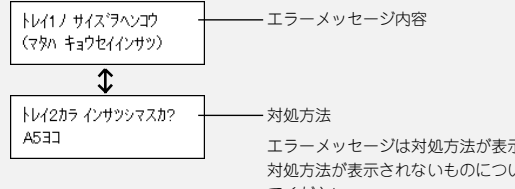

エラーメッセージは対処方法が表示されるものとされないものがあります。 対処方法が表示されないものについては『ハードウェアガイド』を参照し てください。

# **用紙がつまったときの取り除きかた**

# **用紙がつまったとき**

**プリンターに用紙がつまったときは、ディスプレイにエラーメッセージとつまって いる場所が表示されます。紙づまりの位置を確認し、用紙を取り除いてください。**

# 不注意

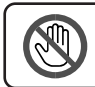

• 機械内部には高温の部分があります。「高温注意」のラベルの貼ってある周辺には触れないでください。 やけどの原因になります。

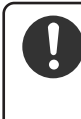

- 紙づまりの処置やトナー(使用済みトナーを含む)を補給または交換するときは、トナーで衣服や手な どを汚さないように注意してください。トナーが手などの皮膚についた場合は、石鹸水でよく洗い流し てください。
- 衣服についた場合は、冷水で洗い流してください。温水で洗うなど加熱するとトナーが布に染み付き、汚 れが取れなくなることがあります。

○重要

- 用紙を取り除くときは電源を切らないでください。電源を切ると設定した機能や数値が取り 消されます。
- 用紙はやぶれないように確実に取り除いてください。本体内部に紙片が残ると、再び用紙 がつまったり、故障の原因になります。
- 何度も用紙がつまるときは、以下の原因が考えられます。
	- 用紙サイズダイヤルまたは操作部の設定と、セットした用紙のサイズ・方向が合っていない。
	- 給紙トレイの用紙ガイドの位置がずれている。
	- フリクションパッドや給紙コロが汚れている。
- つまった用紙にはトナーが付着しています。手や衣服などに触れると汚れますのでご注意下さい。
- 上記の内容を確認した上でも用紙がつまるときはサービス実施店に連絡してください。

# **「ヨウシミスフィード キュウシトレイ」の場合**

**「ヨウシミスフィード キュウシトレイ」が表示されたときの対処方法につ いて説明します。本体給紙トレイの用紙を取り除いてください。**

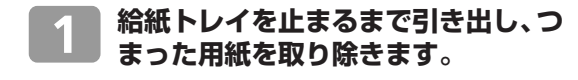

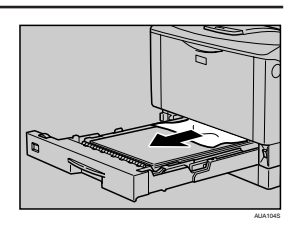

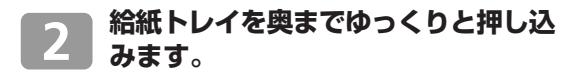

**前カバーを一度開けて、閉めます。**

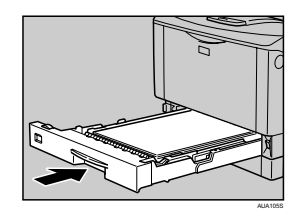

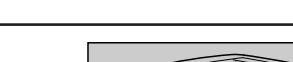

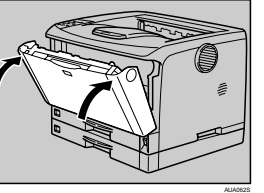

#### 少補足

• 前カバーの開閉を行わないとエラーは解除されません。

# **用紙がつまったときの取り除きかた**

# **「ヨウシミスフィード ホンタイナイブ」の場合 「ヨウシミスフィード ホンタイナイブ」が表示されたときの対処方法につ いて説明します。本体内部の用紙を取り除いてください。**

#### ☆重要

- つまった用紙を勢いよく引っ張ると用紙が破れ、本機内部に紙片が残る可能性があります。
- 手差しトレイ(マルチ)から印刷しているときに「ヨウシミスフィード ホンタイナイブ」 が表示されたときは、手差しトレイ(マルチ)にセットしてある用紙を取り除いて、手差 しトレイ(マルチ)を閉めてから前カバーを開閉させてください。

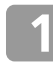

**前カバーオープンボタンを押して前カ バーを開けます。**

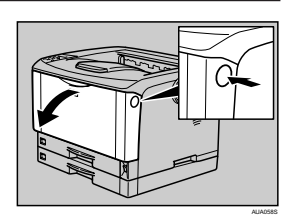

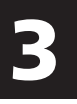

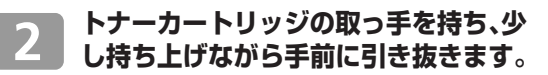

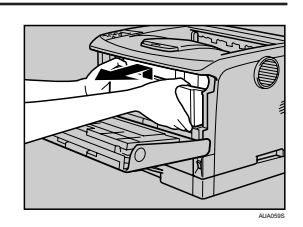

## →補足

- トナーカートリッジを置くときは、机などの平らで突起物などのない場所を選んでください。
- トナーカートリッジは、斜めに立て掛けたり逆さまにしないでください。
- **トナーが手に付着しないようにガイド 板を上げて(1)、用紙の両端を持って 内部からつまった用紙を取り除きます (2)。**

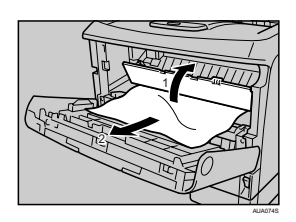

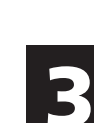

AUA061S

# **11**

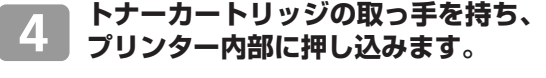

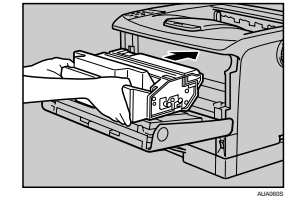

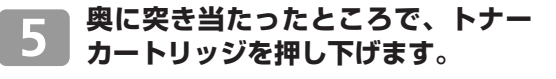

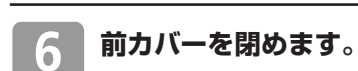

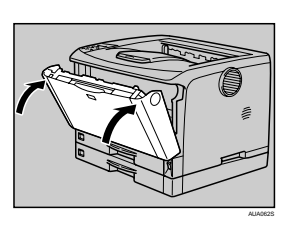

# **用紙がつまったときの取り除きかた**

# **「ヨウシミスフィード ホンタイハイシグチ」の場合 「ヨウシミスフィード ホンタイハイシグチ」が表示されたときの対処方法 について説明します。排紙口の用紙を取り除いてください。**

# <注意

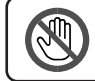

• 機械内部には高温の部分があります。「高温注意」のラベルの貼ってある周辺には触れないでください。 やけどの原因になります。

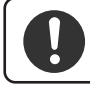

• 定着ユニットは高温になります。定着ユニットを取り外す際は、後ろカバーを開けてから(両面ユニッ トを引き出してから)1 時間以上待ち、定着ユニットが常温になってから行ってください。やけどの原 因になります。

#### ☆重要

 • つまった用紙を勢いよく引っ張ると用紙が破れ、本機内部に紙片が残る可能性がありますので、 ゆっくり引き抜いてください。

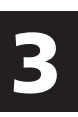

# **排紙口カバーを開けます。**

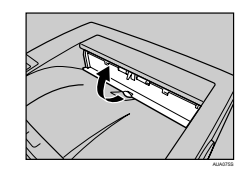

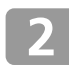

## **用紙を取り除きます。**

用紙は無理に引き抜かないでください。つまった 用紙を取り除けた場合は、手順 15に進みます。

つまった用紙が取り除けない場合や見当たらな い場合は、排紙口カバーを開いたまま、用紙を 背面から取り除きます。

両面印刷ユニットを取り付けている場合は、手 順 5 へ進んでください。

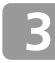

**本機の後ろカバーを開けます。**

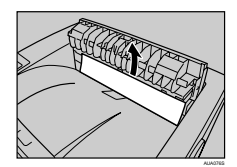

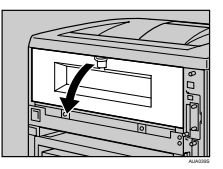

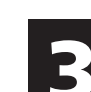

**後ろカバーを水平方向に取り外します。** 手順 7 へ進んでください。

4

**両面印刷ユニットを取り付けている場** 5 **合は、両面印刷ユニット側面のレバー を押し下げ(1)、両面印刷ユニットを 止まる位置まで引き出します(2)。**

**両面印刷ユニット底板のレバーを押し** 6 **て(1)両面印刷ユニットを本機から引 き抜きます(2)。**

**定着ユニット固定レバーを上げてロッ クを解除します。**

**定着ユニットを取り出します。** 8

**カバーを開いて、つまっている用紙を** 9 **取り除きます。**

用紙を取り除いた後、カバーを閉めます。

#### ☆重要

• 定着ユニットの金属部は高温ですので触らないでください。やけどの原因になります。

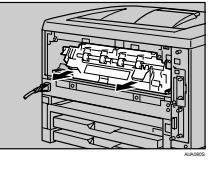

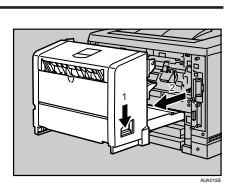

AUA040S

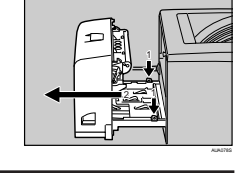

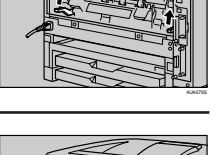

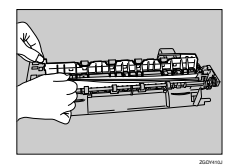

 $\overline{\mathbf{3}}$ 

# **用紙がつまったときの取り除きかた**

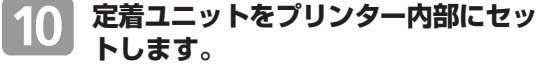

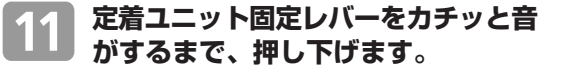

両面印刷ユニットを取り付けている場合 は、手順 14 へ進んでください。

#### **プリンター内部に沿わせて、後ろカ** |12 **バーを水平方向にセットします。**

**本機の後ろカバーを閉めます。**

手順 15 へ進んでください。

**電源ケーブルを両面印刷ユニット側面** |14| **の溝に沿わせて、両面印刷ユニットを 本機背面のレールに差し込みます。**

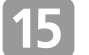

13

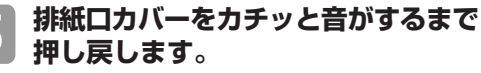

つまった用紙が見当たらないときや、エ ラーメッセージが消えないときは、本体 内部に用紙が残っている可能性がありま す。本体内部につまった紙がないか確認 してください。

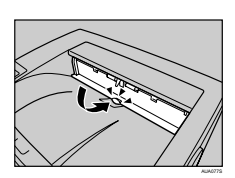

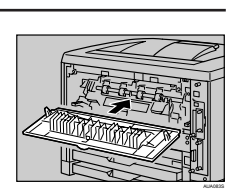

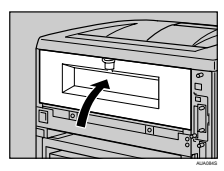

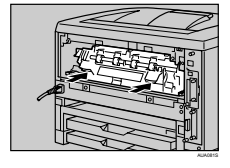

**「ヨウシミスフィード リョウメンユニット(ウシロ)」の場合 「ヨウシミスフィード リョウメンユニット(ウシロ)」が表示されたとき の対処方法について説明します。両面印刷ユニットにつまった用紙を取り除 いてください。**

不注意

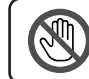

• 機械内部には高温の部分があります。「高温注意」のラベルの貼ってある周辺には触れないでください。 やけどの原因になります。

#### ☆重要

- つまった用紙を勢いよく引っ張ると用紙が破れ、本機内部に紙片が残る可能性がありますの で、ゆっくり引き抜いてください。
- A5 横の用紙については、両面印刷ユニットを引き出しても用紙が取り除けないことがあ ります。この場合は反対側の本体給紙トレイを引き抜いて、用紙を取り除いてください。

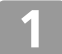

**両面印刷ユニット後ろカバーを開けます。**

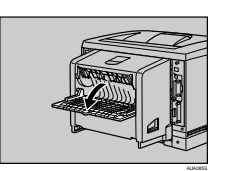

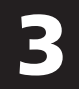

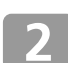

**両面印刷ユニット後ろカバーの内部に つまっている用紙を取り除きます。**

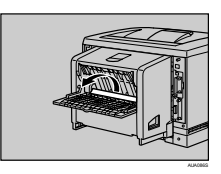

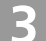

**両面印刷ユニット後ろカバーを閉めます。**

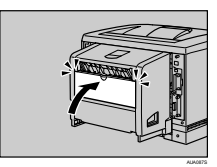

 $\overline{\mathbf{3}}$ 

# **用紙がつまったときの取り除きかた**

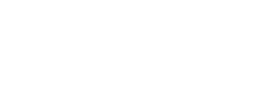

 $\overline{\mathbf{A}}$ 

5

6

8

 $\overline{9}$ 

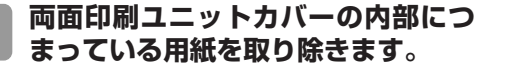

**レバーを引き上げて(1)、両面印刷ユ**

**ニットカバーを開けます(2)。**

つまった用紙をすべて取り除けた場合は、 エラーメッセージの表示が消えます。エ ラーメッセージの表示が消えない場合は、 次の手順へ進んでください。

**両面印刷ユニットカバーを閉めます。**

**両面印刷ユニット側面のレバーを押し 下げ(1)、両面印刷ユニットを止まる 位置まで引き出します(2)。**

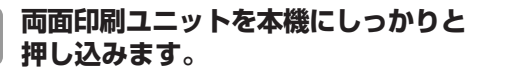

エラーメッセージが消えない場合は、本 体内部に用紙が残っている可能性があり ます。本体内部につまった紙がないか確 認してください。

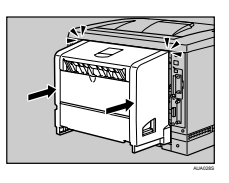

AUA091S

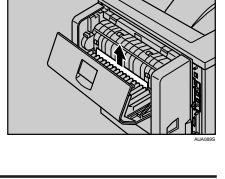

1

AUA088S

2

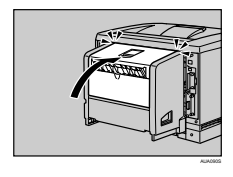

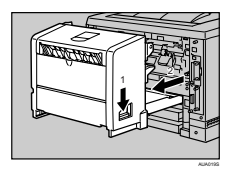

**ガイド板を起こして用紙を取り除きます。**

# **困ったときには**

# **プリンターが動かないとき**

# **プリンターが動作しなかったり、印刷がはじまらないときは、以下の原因が 考えられます。該当項目を参照してください。**

# **電源プラグがコンセントに差し込まれていますか?**

• 電源プラグがコンセントに確実に差し込まれていることを確認した後、電源スイッチ を|On にしてください。

## **プリンターとパソコンがきちんと接続されていますか?**

- インターフェースケーブルがパソコン、プリンターのコントローラーボードにしっか りと接続されていることを確認してください。
- プリンターのネットワーク設定が正しく設定されているか確認してください。
- ⇒『ハードウェアガイド」「パソコンとの接続」、「インターフェース設定」を参照して ください。
- 付属の CD-ROM からプリンタードライバーをインストールしてください。
- ⇒『ソフトウェアガイド』「プリンタードライバーのインストール(TCP/IP)」または 「プリンタードライバーのインストール(IPP)」を参照してください。

# **操作部のランプが点灯していますか?**

- オンラインランプが点灯していないときは、オンラインキーを押して、オンラインラ ンプを点灯させてください。
- アラームランプが点灯しているときは、画面のメッセージを確認して、エラーの対処 をしてください。
- ⇒ P.6「操作部」、P.25「主なメッセージ一覧」を参照してください。

## **用紙がセットされていますか?**

• 給紙トレイや手差しトレイ(マルチ)に用紙がセットされているか確認してください。 ⇒『ハードウェアガイド』「用紙をセットするとき」を参照してください。

## **コントローラーボードがきちんとセットされていますか?**

• コントローラーボードを引き抜いた場合、その取り付けに注意してください。コント ローラーボードを取り付けるときは、取り付け口の上下のレールに合わせて、確実に プリンター本体に押し込んでください。

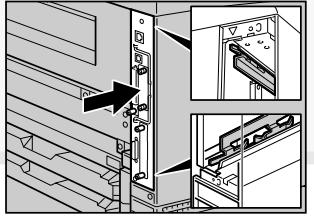

AUA025S

# **困ったときには**

# **接続がうまくいかないとき**

# **イーサネットケーブルやUSBケーブルを使用して印刷できない場合は、以 下の原因が考えられます。該当項目を参照してください。**

- **イーサネット接続の場合**
- **イーサネットケーブルがプリンターのイーサネットポートに接続さ れていますか?**

⇒『ハードウェアガイド』「イーサネットケーブルで接続する」を参照してください。

- **ネットワーク設定が正しく設定されていますか?**
	- プリンターのIPv4アドレスやIPv4サブネットマスク、有効プロトコルなどの設定項 目が、操作部の「ネットワーク設定」メニューで正しく設定されているか確認してく ださい。

⇒『ハードウェアガイド』「イーサネットを使用する」を参照してください。

## **ポートが正しく設定されていますか?**

• プリンタードライバーのインストール時、またはプリンタードライバーの[ポート] タブで印刷ポートを設定してください。印刷ポートにはRidoc IO Naviポートを推奨 しています。

⇒『ソフトウェアガイド』「Ridoc IO Navi ポートを使う」を参照してください。

## **USB 接続の場合**

## **USB ケーブルがプリンターの USB ポートに接続されていますか?**

- ⇒『ハードウェアガイド』「USB ケーブルで接続する」を参照してください。
- **プリンターが自動認識されない、または不正なデバイスとして認識 されていませんか?**
	- プリンターが自動認識されない場合は、本機の電源を○ Offにしてケーブルを再接続 してください。
	- Windows のデバイスマネージャーで、プリンターが「不正なデバイス」として認識 されていないか確認してください。
	- Windows Me をお使いの場合は、リコーのホームページ (http://www.ricoh.co.jp/) から「USB Printing Support」プログラムをダウンロードする必要があります。 ⇒『ソフトウェアガイド』「USB 接続がうまくいかないとき」を参照してください。

## **ポートが正しく設定されていますか?**

- プリンタードライバーのインストール時、またはプリンタードライバーの[ポート] タブで印刷ポートを設定してください。
- ⇒『ソフトウェアガイド』「USB 接続」を参照してください。

# **思いどおりに印刷できないとき**

## **何度も用紙がつまったり、印刷結果がかすれていたり・・・思いどおりに印刷 できないときは、以下の原因が考えられます。該当項目を参照してください。**

#### **何度も用紙がつまるとき**

#### **用紙が正しくセットされていますか?**

- •トレイに正しく用紙がセットされていないと紙づまりの原因になります。用紙ガイド を確認してください。
- •規定数を超えた枚数や厚紙などでは、給紙しづらくなりますので、セットする枚数を 減らしてみてください。
- 用紙の裁断面にバリ(紙を裁断したときにできた返し)や曲がりなどがある場合は、 それらを整えてから用紙をセットしてください。
- •用紙のセット方向(縦/横)を変えたり、用紙を裏返してセットし直すと紙づまりが 解消できることをあります。お試しください。
- •セットした用紙と操作部の設定が合っていないと、用紙の裏面が汚れたり、紙づまり の原因になります。
- ⇒『ハードウェアガイド』「用紙をセットする」を参照してください。

#### **印字が汚いとき**

#### **トナーカ-トリッジに衝撃を与えたり、振ってはいませんか?**

- トナーシールを引き抜いた後でトナーカートリッジに振動を与えると、印刷面に汚れ が出たり、トナーこぼれや故障の原因になります。誤ってトナーカートリッジを振っ てしまったときは、印刷面に汚れが出なくなるまで(50 枚程度)印刷を繰り返して ください。
- ⇒ P.21「トナーカートリッジを交換する」を参照してください。

#### **印刷濃度が適切に調整されていますか?**

- 印刷面全体がかすれる場合は、印刷濃度を調整してください。
- ⇒『ハードウェアガイド』「印刷濃度を調整する」を参照してください。

#### **用紙が正しくセットされていますか?**

- セットした用紙とプリンタードライバーの設定が合っていないと、トナーの定着が悪 く用紙が汚れたり、紙づまりの原因になります。
- ⇒『ハードウェアガイド』「用紙をセットする」を参照してください。

# **困ったときには**

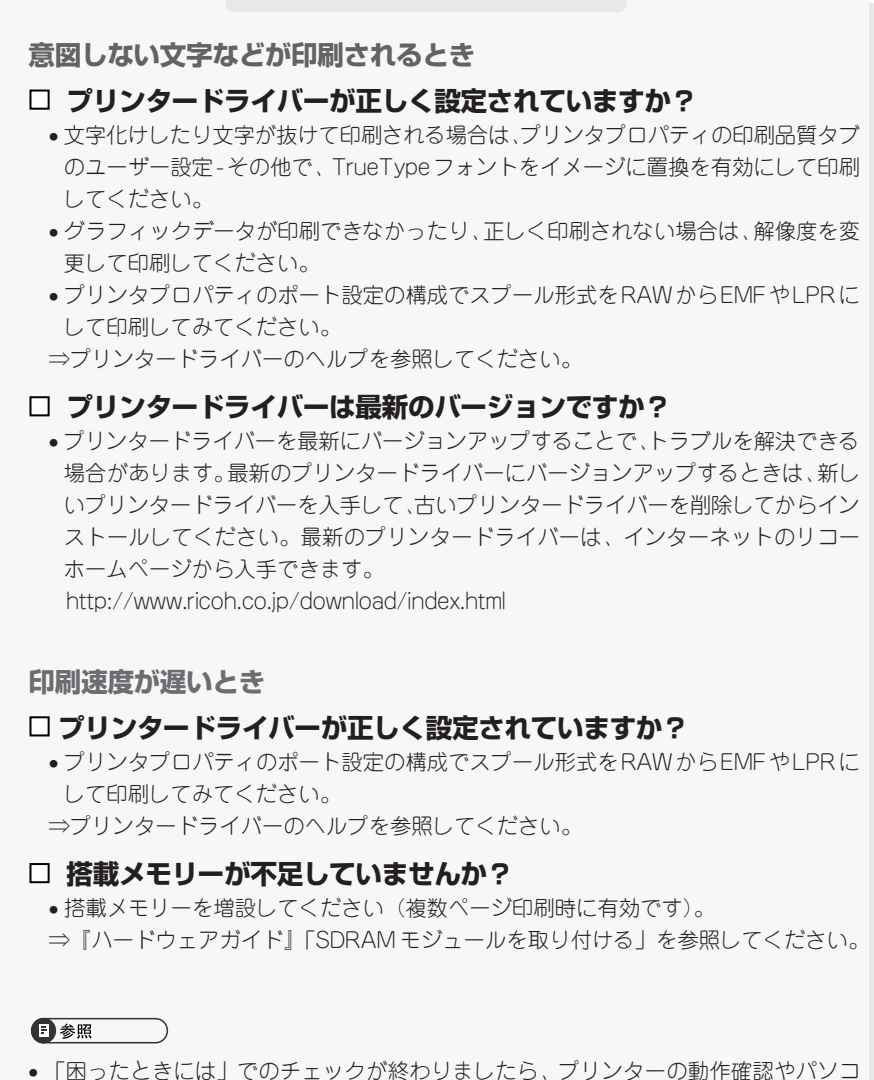

- ンとの接続確認としてテスト印刷を行ってください。テスト印刷については、『かん たんセットアップ』「7. テスト印刷する」、『ソフトウェアガイド』「テスト印刷メ ニュー」を参照してください。
- 困ったときの対処方法については、『ハードウェアガイド』「印刷がはじまらないとき」 「思いどおりに印刷できないとき」、またはプリンタードライバーのヘルプを参照して ください。

# **消耗品の交換方法とご購入方法**

# **トナーカートリッジを交換する**

# 八警告

• トナー(使用済みトナーを含む)または、トナーの入った容器や感光体ユニットを火中に投入しないでく ださい。トナー粉がはねて、やけどの原因になります。

• トナー(使用済みトナーを含む)または、トナーの入った容器は、火気のある場所に保管しないでくださ い。引火して、やけどや火災の原因になります。

# 八注意

- トナー(使用済みトナーを含む)または、トナーの入った容器は、子供の手に触れないようにしてくださ い。もし子供が誤ってトナーを飲み込んだ場合は、直ちに医師の診断を受けてください。
- トナー(使用済みトナーを含む)を吸い込んだ場合は、多量の水でうがいをし、空気の新鮮な場所に移動 してください。必要に応じて医師の診断を受けてください。
- トナー (使用済みトナーを含む) が手などの皮膚についた場合は、石鹸水でよく洗い流してください。
- トナー(使用済みトナーを含む)が目に入った場合は、直ちに大量の水で洗浄してください。必要に応じ て医師の診断を受けてください。
- トナー(使用済みトナーを含む)を飲み込んだ場合は、胃の内容物を大量の水で希釈してください。必要 に応じて医師の診断を受けてください。
- 紙づまりの処置やトナー(使用済みトナーを含む)を補給または交換するときは、トナーで衣服や手など を汚さないように注意してください。トナーが手などの皮膚についた場合は、石鹸水でよく洗い流して ください。
- 衣服についた場合は、冷水で洗い流してください。温水で洗うなど加熱するとトナーが布に染み付き、汚 れが取れなくなることがあります。

操作部に次のメッセージが表示されたときは、トナーカートリッジの寿命が近づい ています。新しいトナーカートリッジを用意してください。

次のメッセージが表示されてから「カートリッジ コウカン」または、「カートリッジ ヲコウカンシテクダサイ」が表示されるまでの印刷可能枚数の目安は 200 枚です。 • カートリッジヨウイ

操作部に次のメッセージが表示されたときは、トナーカートリッジの寿命です。印 刷面にかすれ、スジ、汚れが出たときは、新しいトナーカートリッジに交換してく ださい。

• カートリッジコウカン

また、次のメッセージが表示されたときは、印刷が停止します。トナーがなくなっ たか、トナーカートリッジの寿命によって機器本体の故障原因になる可能性がある ため、新しいトナーカートリッジに交換してください。

• カートリッジヲコウカンシテクダサイ

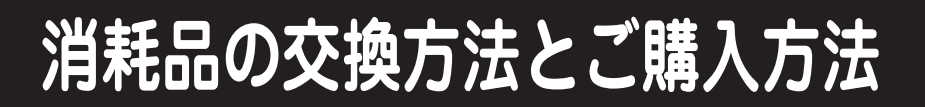

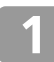

**前カバーオープンボタンを押して前カ バーを開けます。**

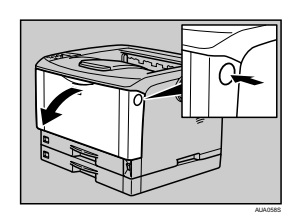

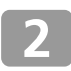

**トナーカートリッジの取っ手を持ち、少 し持ち上げながら手前に引き抜きます。**

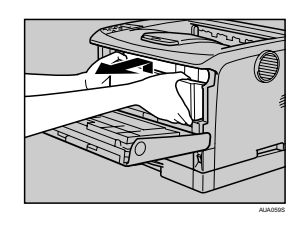

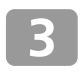

**金属製のレジストローラーの位置を目 安に、水を固く絞った布でレジスト ローラー周辺の紙粉を拭きとります。**

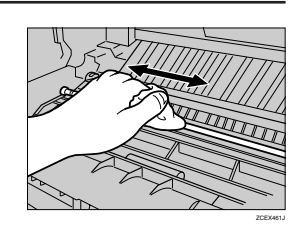

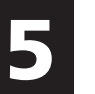

**新しいトナーカートリッジを梱包箱か ら取り出します。**

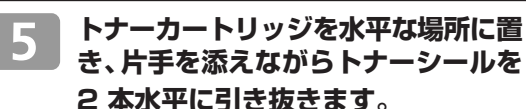

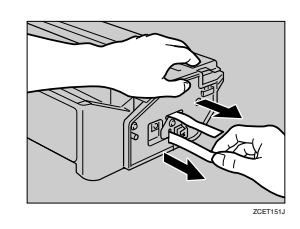

#### ☆重要

- トナーカートリッジを振ったり、衝撃を与えたりしないでください。印刷面の汚れや、ト ナーこぼれ、故障の原因になります。
- 手や衣服を汚さないように注意してください。

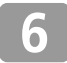

**トナーカートリッジの取っ手を持ち、 プリンター内部に押し込みます。**

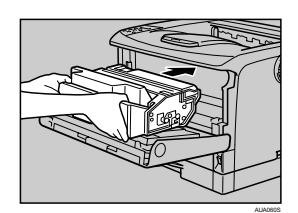

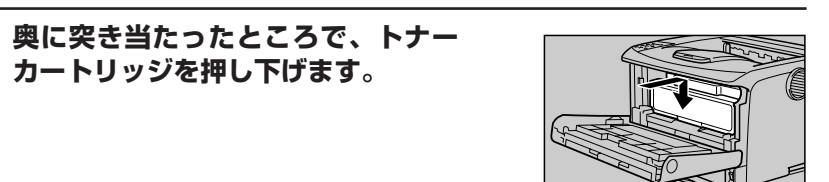

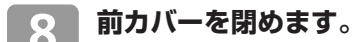

AUA061S

# **定期交換部品キットを交換するとき**

操作部に次のメッセージが表示されたときは、定期交換部品キット(フリクションパッ ド、給紙コロ、転写ローラー、定着ユニット)の交換時期です。サービス実施店に連 絡してください。

• テイキメンテナンスジキ

# 消耗品の交換方法とご購入方法

# **消耗品のご購入について**

消耗品のご購入については、本機をお買い上げの販売店へご連絡ください。または、インターネットで簡 単にご注文できる、便利な NetRICOH をご利用ください。

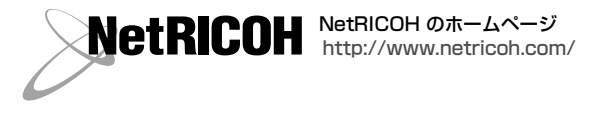

# **消耗品一覧**

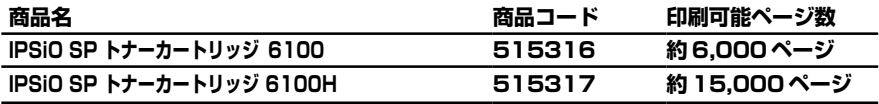

## 4 補足

- トナーカートリッジの寿命は、トナーの残量およびカートリッジ部品の消耗度合いで決ま ります。実際の印刷可能ページ数は、印刷する用紙の種類・サイズ、セット方向、印刷内 容、一度に印刷する枚数、環境条件によって異なります。トナーカートリッジは使用期間 によっても劣化するため、上記目安より早く交換が必要になる場合があります。
- トナーカートリッジ(消耗品)は保証対象外です。ただし、ご購入になった時点で不具合 があった場合は購入された販売店までご連絡ください。
- トナーカートリッジの寿命は、A4 サイズで、「ISO/IEC 19752」に準拠し、印字濃度が工 場出荷初期設定値の場合です。「ISO/IEC 19752」とは、国際標準化機構(International Organization for Standardization)より発行された「印字可能枚数の測定方法」に関する 国際標準です。
- 消耗品のご購入は最寄りの販売店にご連絡ください。

# **使用済みカートリッジの回収について**

**弊社では、環境保全を優先課題の一つとし、使用済み製品の回収・リサイクル を積極的に行っております。複数の回収方法を用意しておりますので、回収に ご協力ください。なお、回収方法の詳細は下記のホームページをご覧ください。 http://www.ricoh.co.jp/ecology/recycle/toner/index.html**

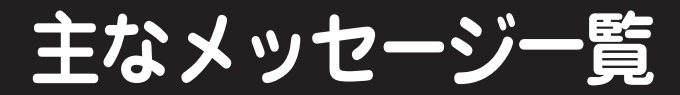

# **ここでは主なメッセージについて説明しています。その他のメッセージが表 示されたときは、『ハードウェアガイド』「困ったときには」を参照してくだ さい。**

#### →補足

- ●「エラーコードが表示されるメッセージ」(P.29) は、システム設定メニューの「エラーヒョウ 。<br>ジセッテイ] を [スベテヒョウジ] に設定すると、画面に表示されるようになります。
- 省エネモード中にエラーが発生した場合は、エラーメッセージは表示されません。
- エラーメッセージが表示されたまま省エネモードに移行すると、エラーの対処を行ってもメッ セージは消えません。その場合は操作部のいずれかのボタンを押して、省エネモードを解除し てください。

□参照

• 『ハードウェアガイド』「困ったときには」

# **状態表示メッセージ**

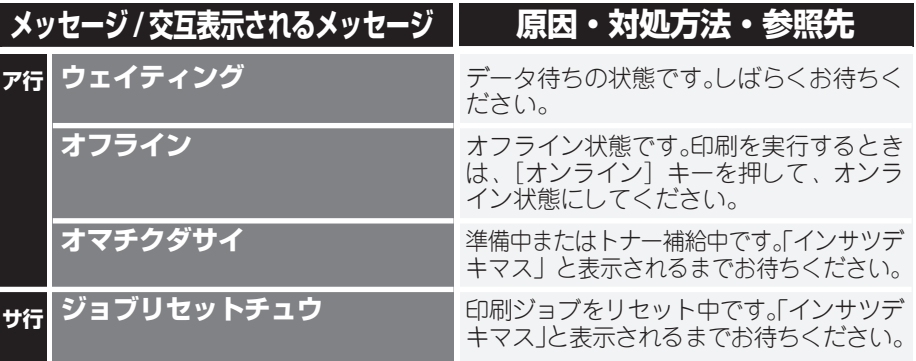

# **主なメッセージ一覧**

# **エラーコードが表示されないメッセージ(50 音順)**

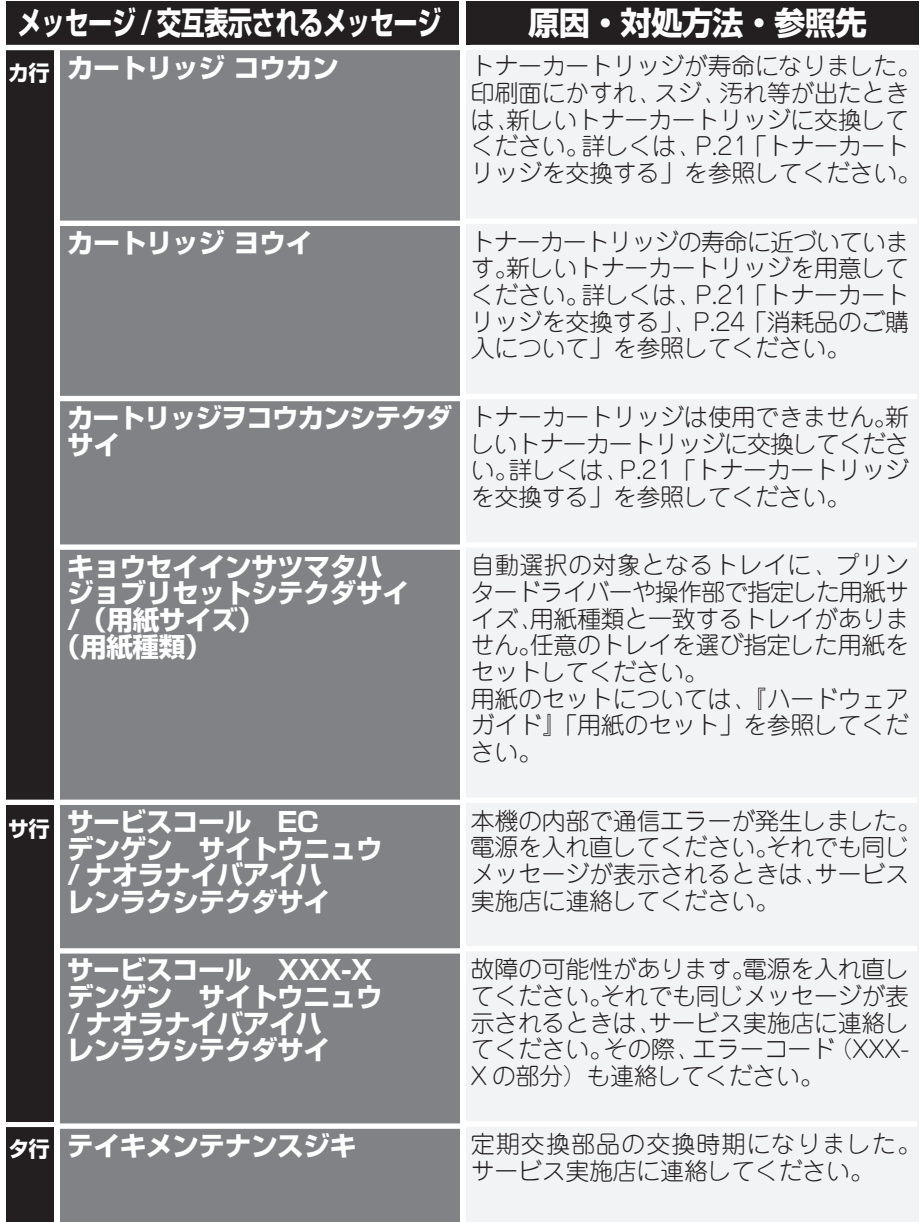

6

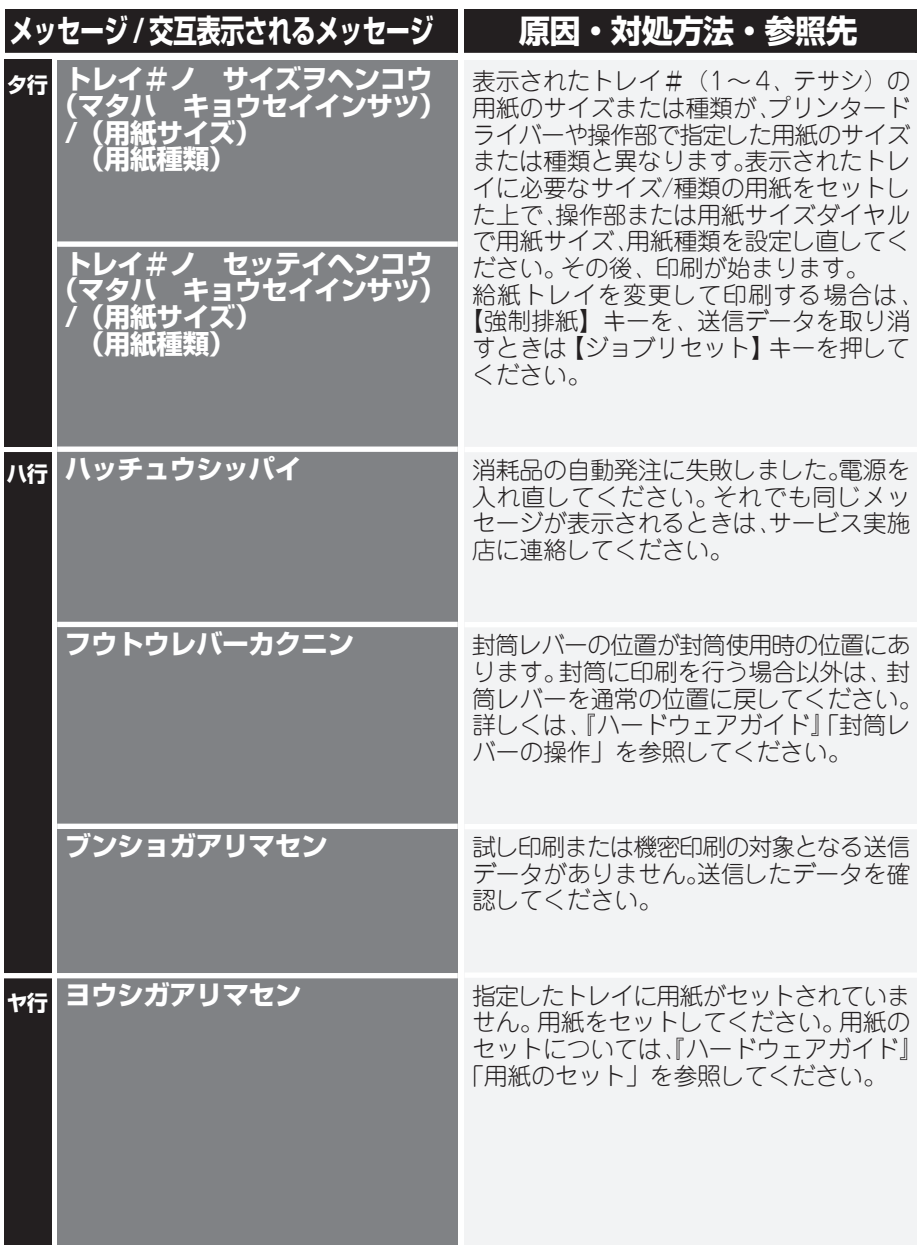

 $\overline{6}$ 

**主なメッセージ一覧**

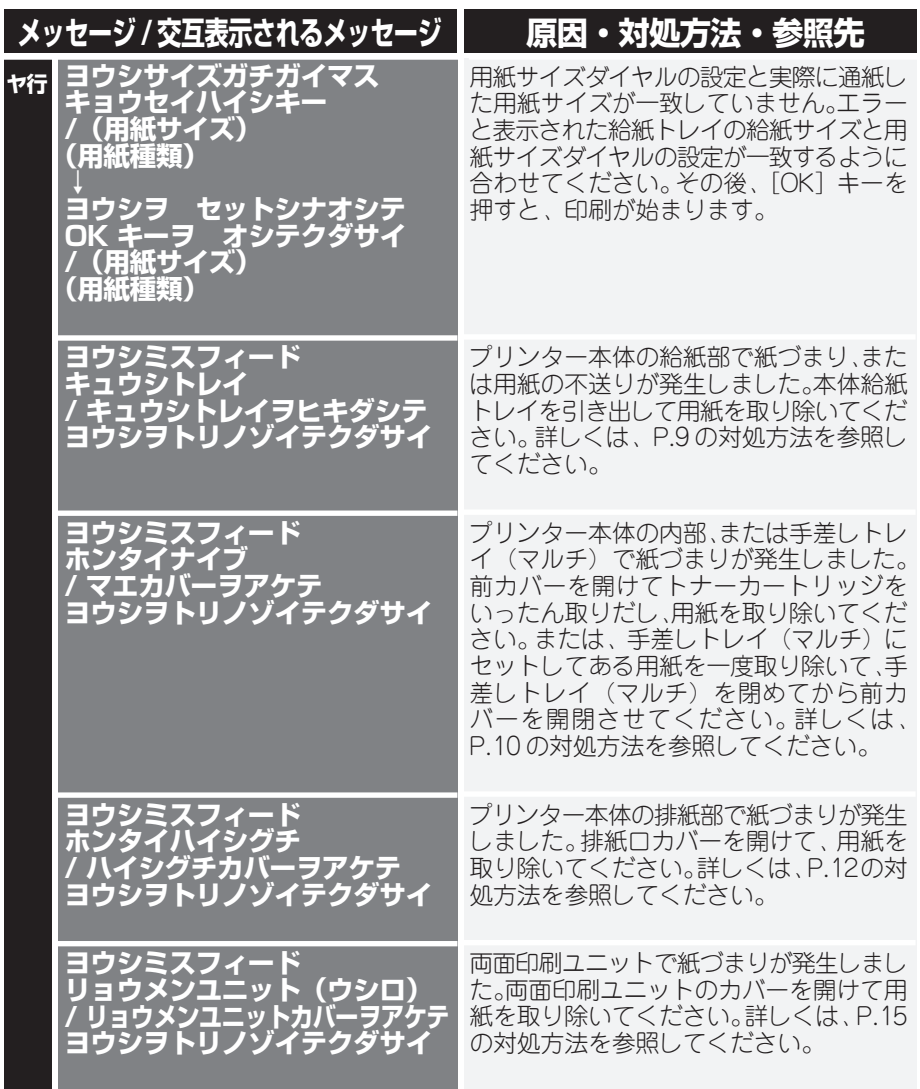

**28**

6

# **エラーコードが表示されるメッセージ(コード番号順)**

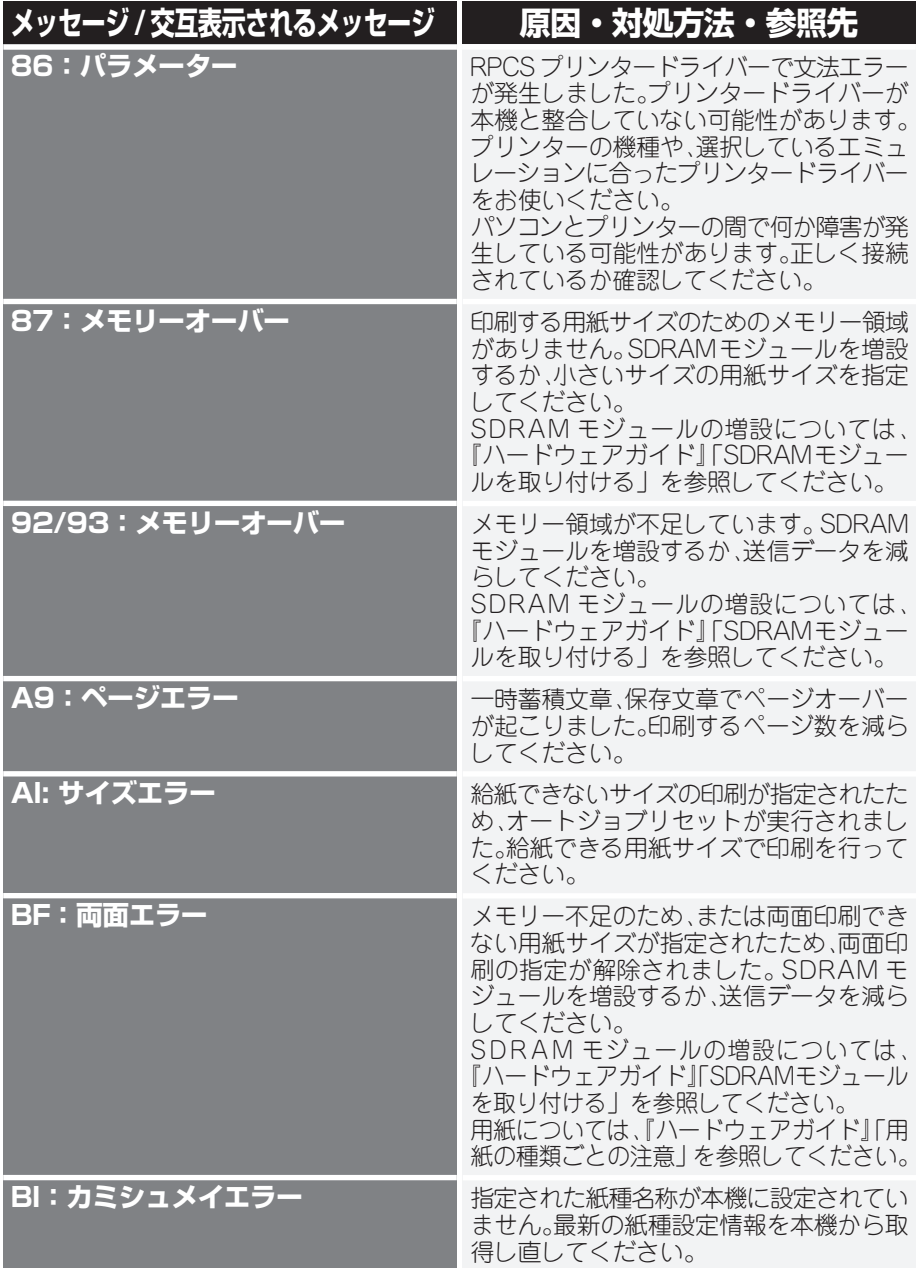

**主なメッセージ一覧**

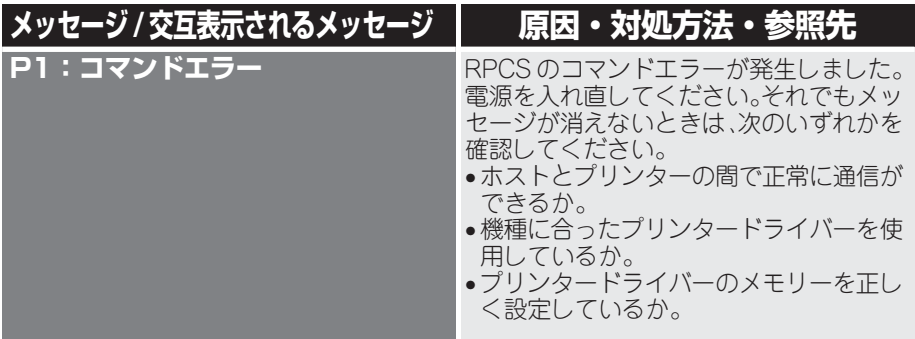

# **お問い合わせ先**

#### ■**消耗品に関するお問い合わせ**

弊社製品の消耗品ご注文は、お買い上げ頂いた販売店にご連絡ください。 http://www.ricoh.co.jp/office/supply/index.html

#### ■**故障・保守サービスに関するお問い合わせ**

故障・保守サービスのお問い合わせは最寄りのサービス実施店にご連絡ください。 修理については、修理範囲(サービスの内容)、修理費用の目安、修理期間、手続き などをご要望に応じて説明いたします。

転居の際は、販売店またはサービス実施店にご連絡ください。転居先の最寄りの販売 店、サービス実施店をご紹介いたします。

http://www.ricoh.co.jp/support/repair/index.html

#### ■**操作方法、製品の仕様に関するお問い合わせ**

操作方法、製品の仕様に関するお問い合わせは、「お客様相談センター」にご連絡く ださい。

http://www.ricoh.co.jp/SOUDAN/index.html

# 0120-000-475

### FreeDial FAX 0120-479-417

●受付時間:平日(月~金)9 時~ 18 時/土曜日 9 時~ 12 時、13 時~ 17 時 (祝祭日、弊社休業日を除く)

※通話料は無料です。

※音声ガイダンスに従い製品別の番号をプッシュトーンでお知らせください。トー ン信号が出せない電話機でお掛けの場合は、そのまましばらくお待ちいただきます とオペレータに接続します。

※対応状況の確認と対応品質の向上のため、録音をさせていただいております。

最新版のプリンタードライバーをインターネットのリコーホームページから入手できます。 ●インターネット / リコーホームページ:

http://www.ricoh.co.jp/download/index.html

#### ■商標

・ Microsoft、Windows、WindowsNT、MS-DOSは、米国Microsoft Corporationの米国およびその他の国におけ る登録商標です。

・ その他の製品名、名称は各社の商標または登録商標です。

リコーは環境保全を経営の優先課題のひとつと考え、リサイクル推進にも注力しております。 本製品には、新品と同一の当社品質基準に適合した、リサイクル部品を使用している場合があります。

リコーは環境に配慮し、説明書の印刷に大豆から作られたインキの使用を推進しています。 この説明書は再生紙を使用し、リサイクルに配慮し製本しています。この説明書が不要になったときは、資源回 収、リサイクルに出しましょう。

機械の改良変更等により、本書のイラストや記載事項とお客様の機械とが一部異なる場合がありますのでご了承く ださい。

おことわり 1. 本書の内容に関しては、将来予告なしに変更することがあります。 2. 本製品(ハードウェア、ソフトウェア)および使用説明書(本書・付属説明書)を運用した結果の影響につい ては、いっさい責任を負いかねますのでご了承ください。 3. 本書の一部または全部を無断で複写、複製、改変、引用、転載することはできません。

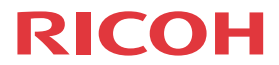

# **IPSiO SP 6120/6110/6100**

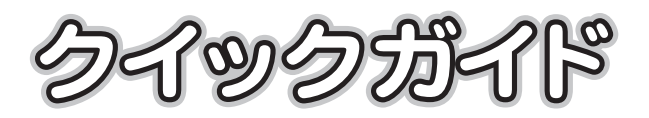

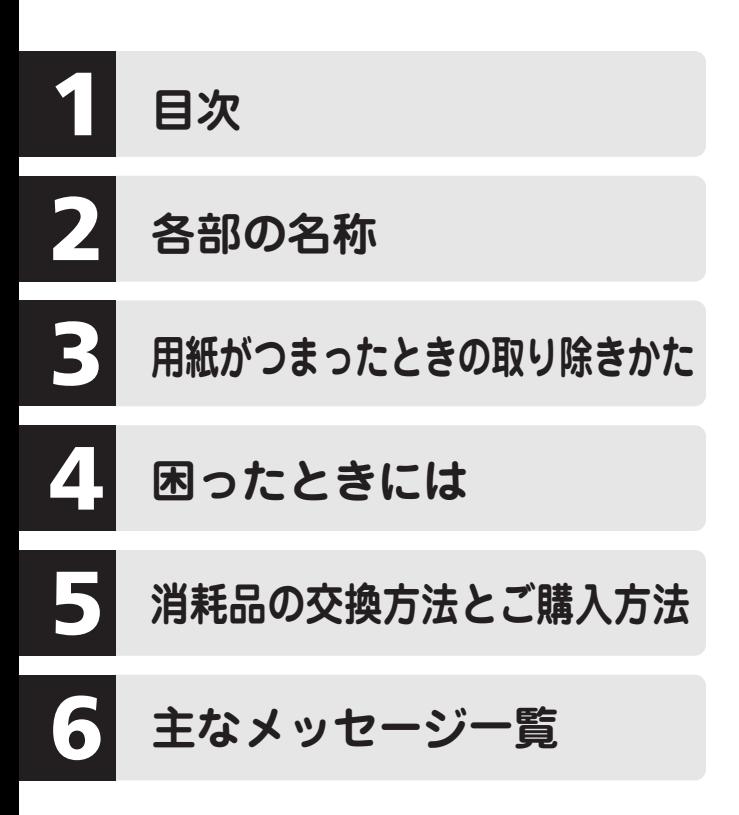